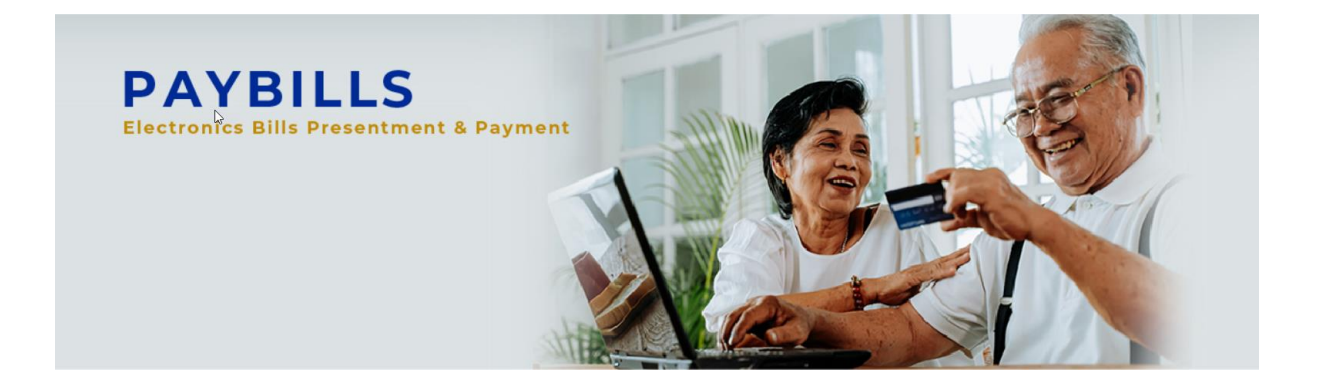

# PayBills Sarawak User Guide

Version 3.0

The information contained in this Document is strictly confidential and shall not be disclosed or used by any third party without the prior written consent from SiliconNet Technologies Sdn. Bhd. (394813-H).

## **Table of Contents**

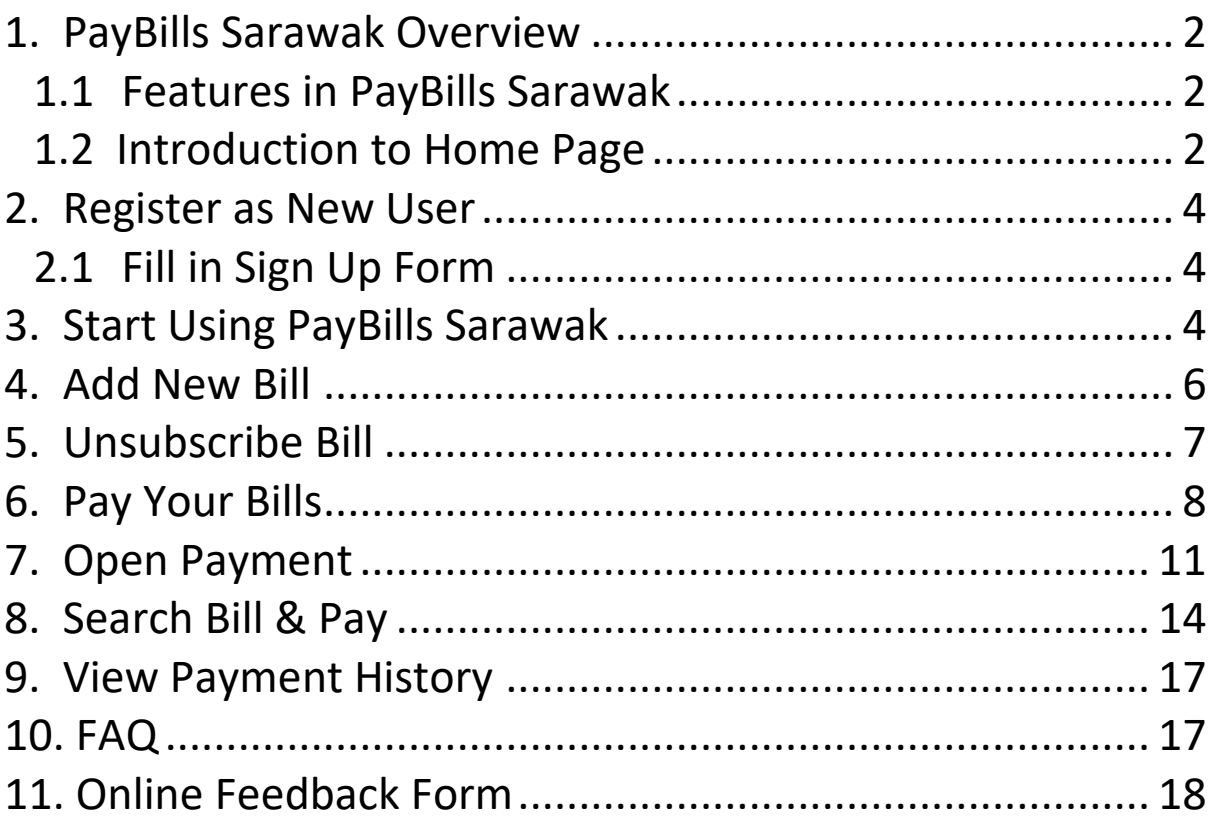

## <span id="page-2-0"></span>**1. PayBills Sarawak Overview**

#### <span id="page-2-1"></span>*1.1 Features in PayBills Sarawak*

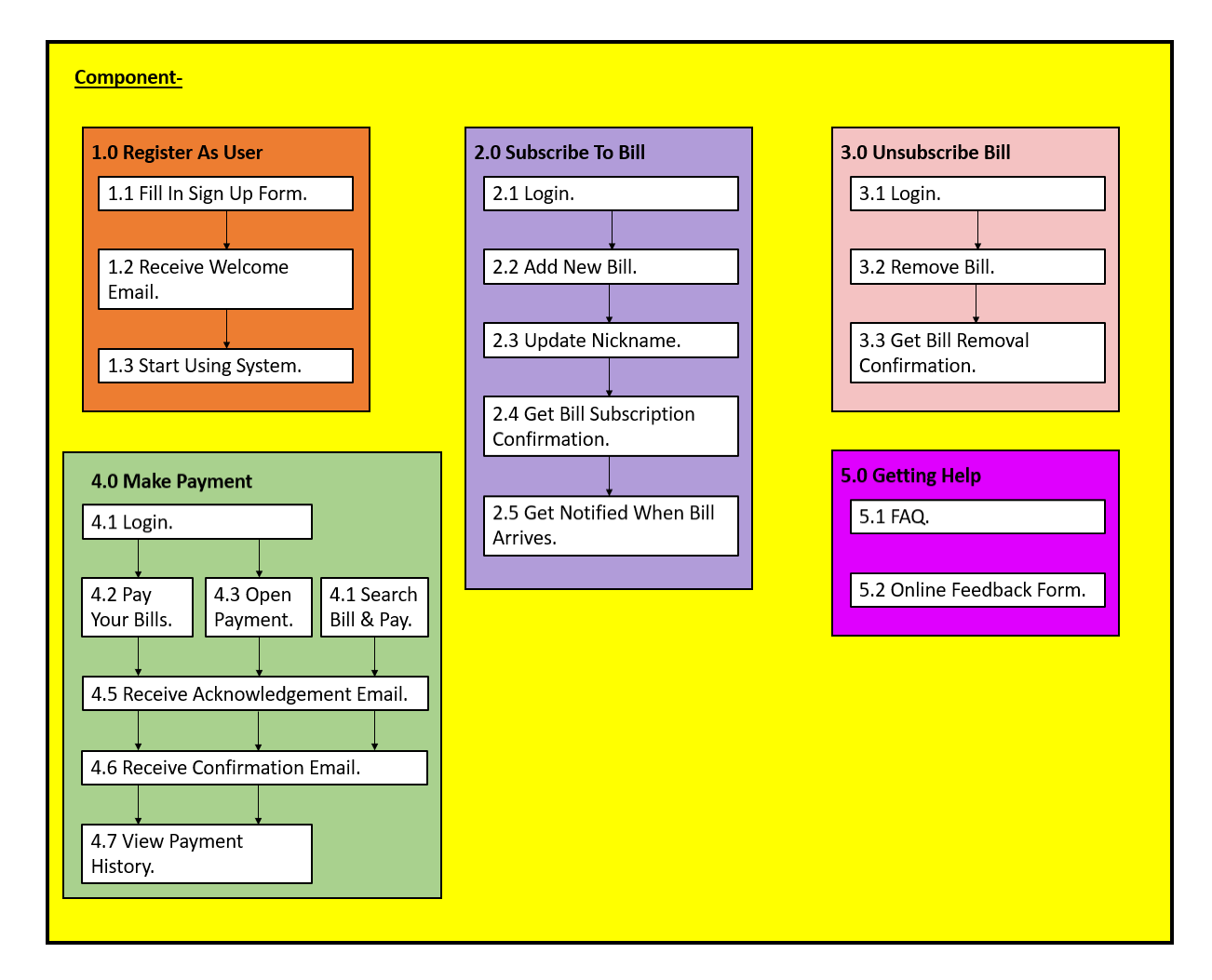

<span id="page-2-2"></span>Figure 1.1: Component

#### *1.2 Introduction to Home Page*

Go to webpage with this URL: https://paybills.sarawak.gov.my

The Home page will be displayed:-

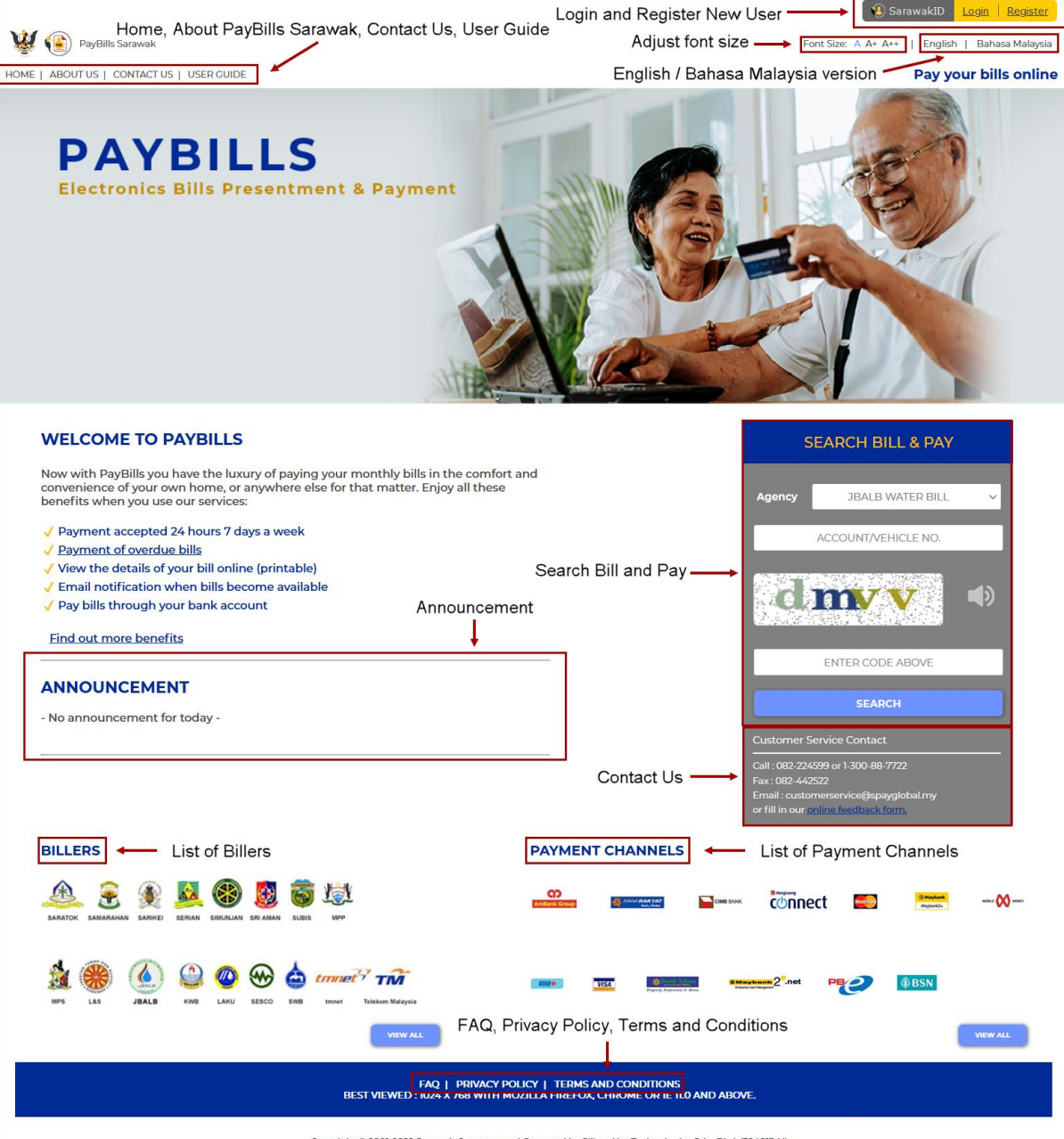

Copyright @ 2001-2022 Sarawak Government | Operated by SiliconNet Technologies Sdn. Bhd. (394813-H)

Figure 1.2 : Home Page

### <span id="page-4-0"></span>**2. Register as New User**

#### <span id="page-4-1"></span>*2.1 Fill in Sign Up Form*

(a) First time you can register at the home page by clicking on "Register".

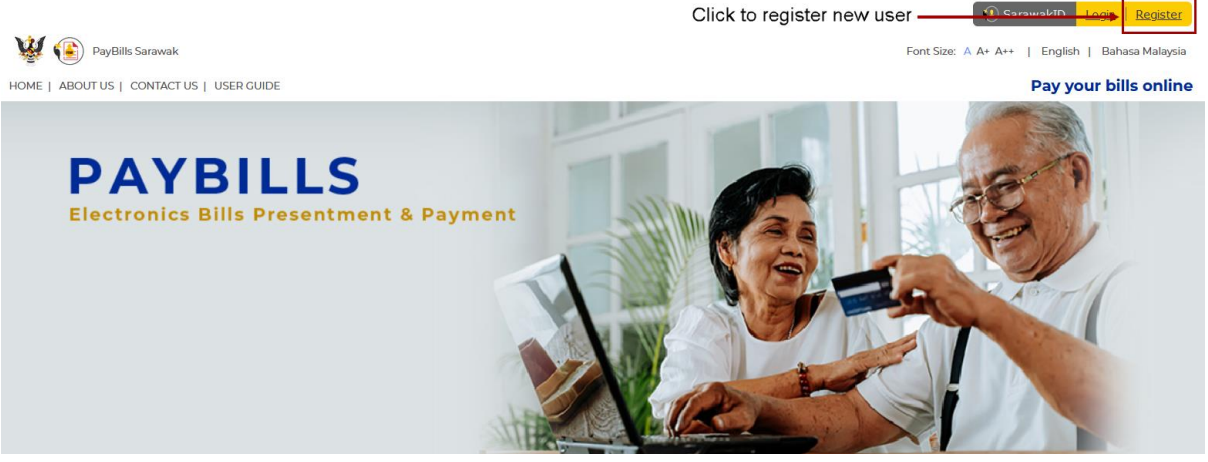

Figure 2.1: New User Registration

(b) You are required to fill in the **Sign Up Form** to register as new user.

## <span id="page-4-2"></span>**3. Start Using PayBills Sarawak**

(a) You may login at the home page by clicking on "Login" and you will be re-directed to the login page. Enter your "**Username"** and "**Password".** Click "Login" to proceed.

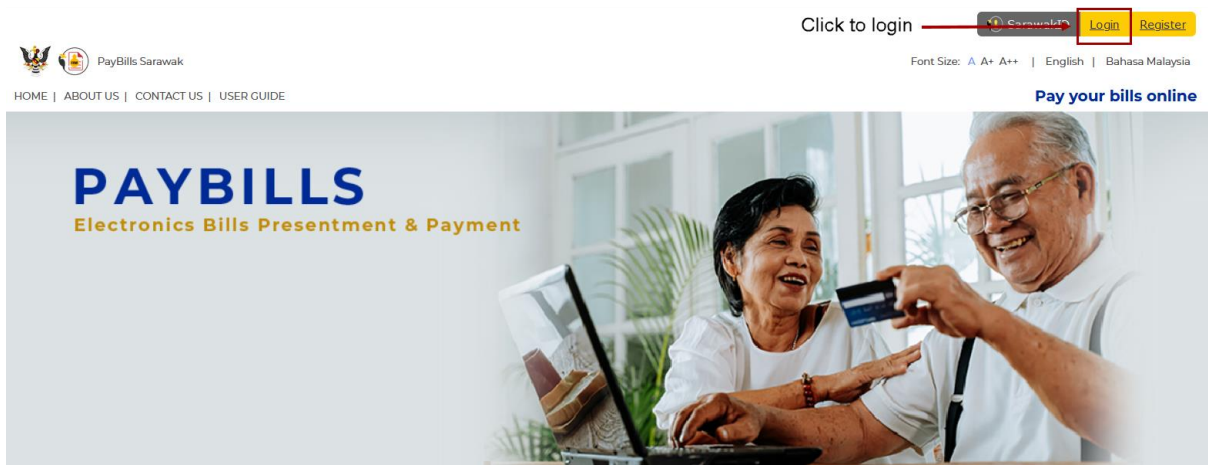

Figure 3.1: Start Using PayBills Sarawak

(b) After you have successfully login to system, the following page will be displayed.

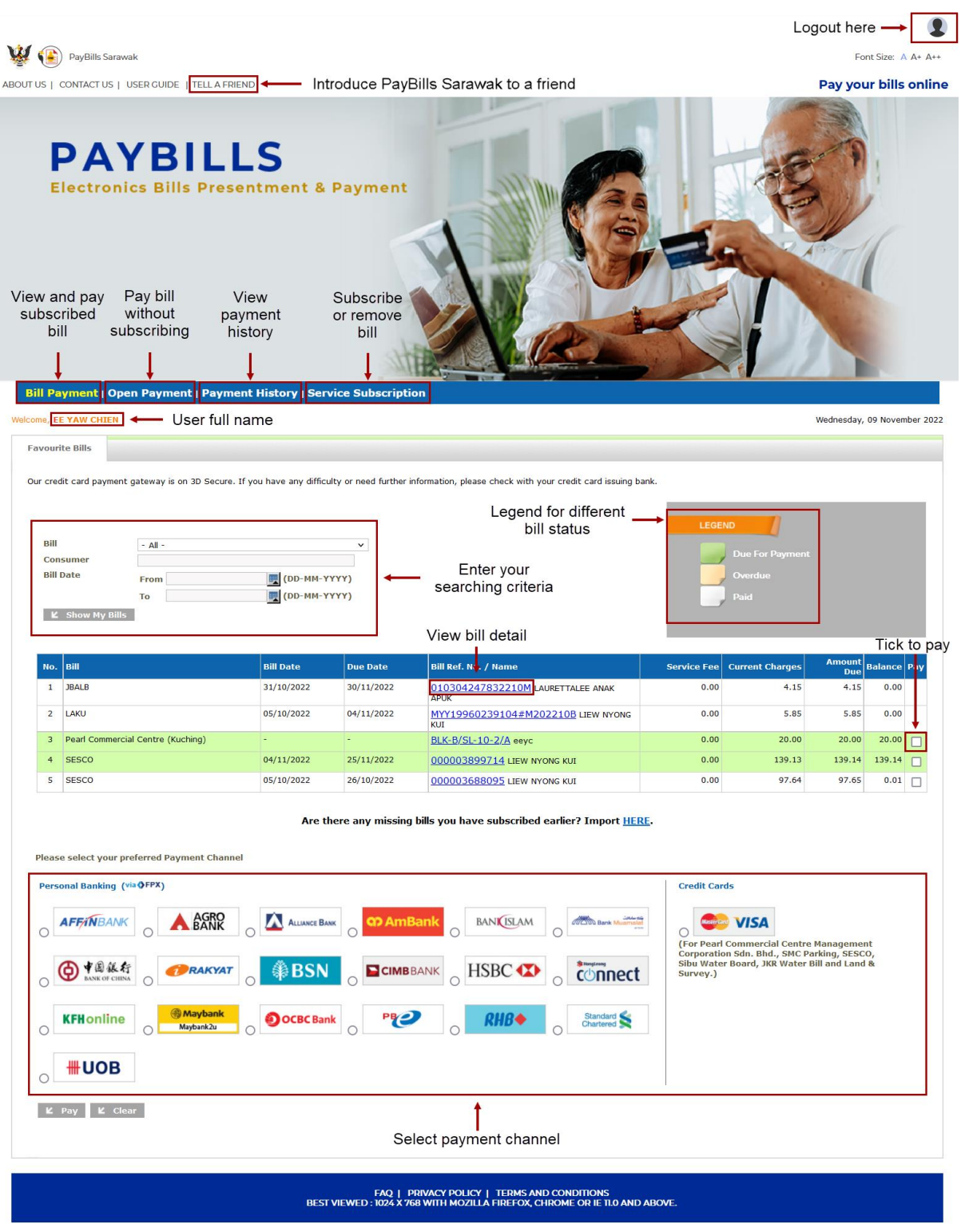

Copyright © 2001-2022 Sarawak Government | Operated by SiliconNet Technologies Sdn. Bhd. [394813-H]

Figure 3.2: Bill Payment Page

#### <span id="page-6-0"></span>**4. Add New Bill**

- (a) Click on "**New**" under "**Service Subscription"**.
- (b) Then select and subscribe from the list of billers.

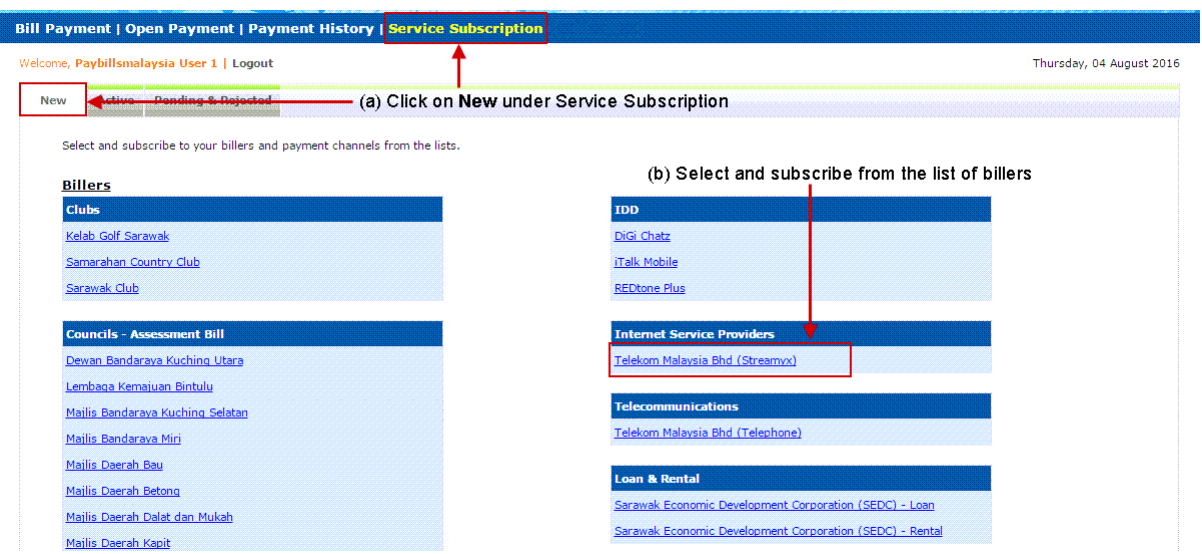

Figure 4.1: New Service Subscription

- (c) Enter the required information, e.g. your Consumer Number or Consumer Name as stated in your bill (you can subscribe to multiple bills). Then confirm the bill details.
- (d) The new bill is shown in Bill Payment page.

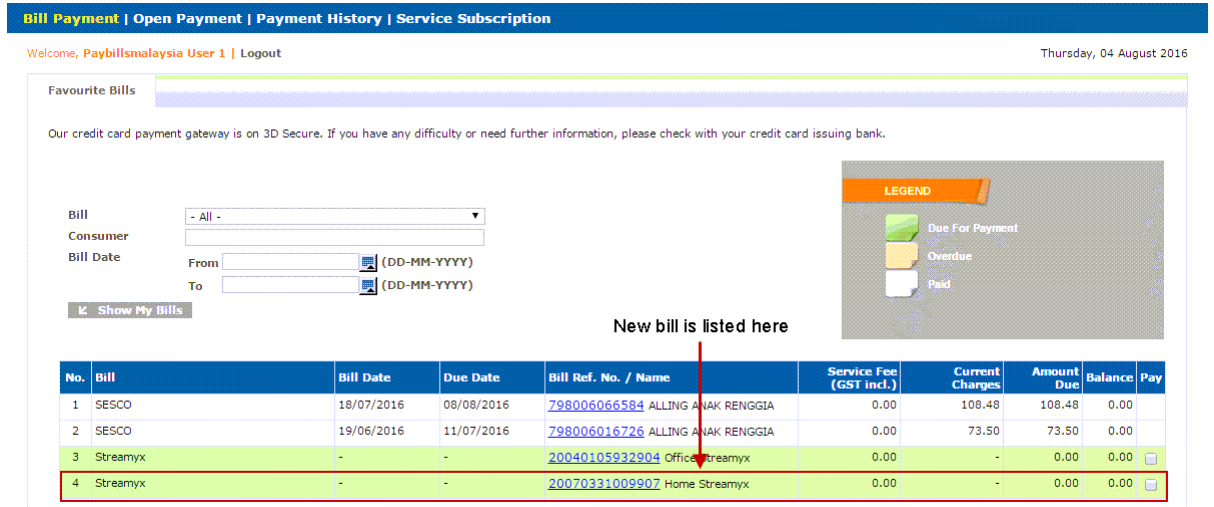

Figure 4.2: New Bill Listed

(e) Upon successfully add new bill, you will receive an email for bill subscription confirmation.

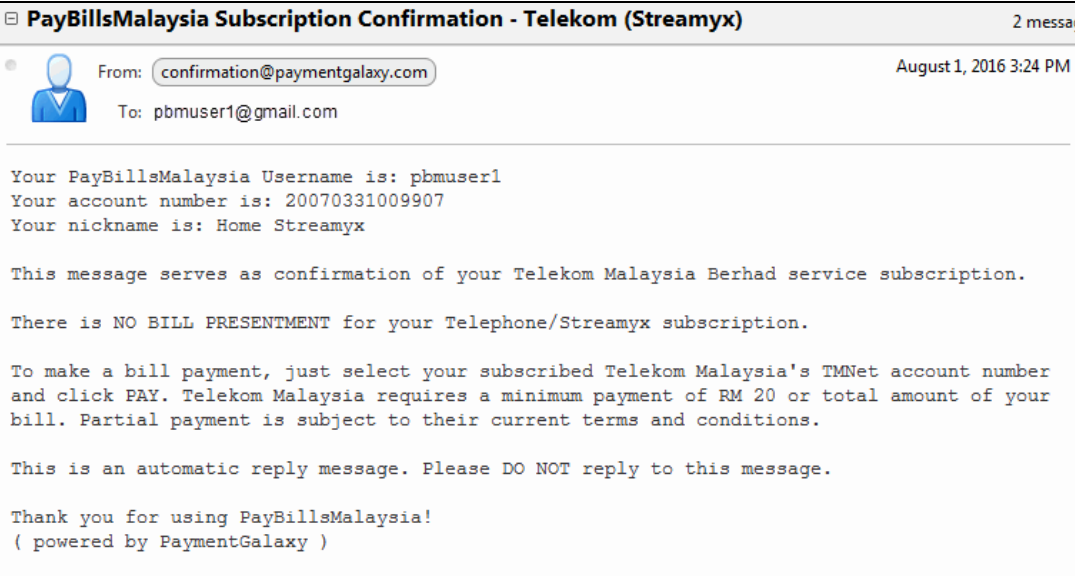

Figure 4.3: Sample Confirmation Email

(f) You will also receive a notification email when new bill is available on the website.

#### <span id="page-7-0"></span>**5. Unsubscribe Bill**

- (a) You can remove a bill you have subscribed to by click on "**Active**" under "**Service Subscription**".
- (b) Tick the checkbox to unsubscribe bill.
- (c) Click "Submit".

| Welcome, Paybillsmalaysia User 1   Logout            |                        |                                                 |                     | Thursday, 04 August 2016                              |                    |
|------------------------------------------------------|------------------------|-------------------------------------------------|---------------------|-------------------------------------------------------|--------------------|
| Janding & Dejected<br><b>New</b><br><b>Active</b>    |                        | -(a) Click on Active under Service Subscription |                     |                                                       |                    |
| Listing of your active billers and payment channels. |                        |                                                 |                     | (b) Tick the checkbox to<br>unsubscribe / remove bill |                    |
| <b>Billers</b><br><b>Service Provider</b>            | <b>Nickname</b>        | <b>Account Number</b>                           | <b>Name</b>         | <b>Unsub</b> cribe                                    | Update<br>Nickname |
| <b>SESCO</b>                                         | N/A                    | 100000023791                                    | ALLING ANAK RENGGIA |                                                       | u                  |
| <b>TELEKOM (STREAMYX)</b>                            | <b>Office Streamyx</b> | 20040105932904                                  | N/A                 |                                                       | o                  |
| <b>TELEKOM (STREAMYX)</b>                            | Home Streamyx          | 20070331009907                                  | N/A                 |                                                       | $\Box$             |
| k. Submit<br><b>Payment Channels</b>                 | (c) Click Submit       |                                                 |                     |                                                       |                    |
| <b>Service Provider</b>                              | <b>Account Number</b>  | <b>Name</b>                                     | <b>Unsubscribe</b>  |                                                       |                    |

Figure 5.1: Remove Bill

- (d) System will prompt you with the following message. Click "OK" to confirm removal of bill.
- (e) Note that **re-subscribing of a bill may take 2 working days**

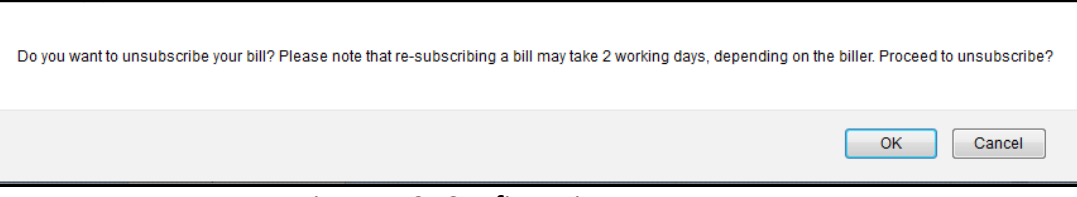

Figure 5.2: Confirmation Message

(f) You will receive a confirmation email for cancellation of subscription.

```
□ PayBillsMalaysia Cancellation of Subscription - Telekom (Streamyx)
                                                                                              1 mes
                                                                                   August 2, 2016 11:00
        From: (confirmation@paymentgalaxy.com)
          To: pbmuser1@gmail.com
Your PayBillsMalaysia Username is: pbmuser1
Your account number is: 20070331009907
Your nickname is: Home Streamyx
This confirmation message is sent to all users when they unsubscribe from Telekom's TMNet
service.
This is an automatic reply message. Please DO NOT reply to this message.
Thank you for using PayBillsMalaysia!
 ( powered by PaymentGalaxy )
```
Figure 5.3: Sample Confirmation Email

#### <span id="page-8-0"></span>**6. Pay Your Bills**

You can view and pay different bills in PayBills Sarawak using different banks and credit cards. To pay your bill(s):

- (a) Go to **Bill Payment** page.
- (b) Select the bill you want to pay.
- (c) Select the Payment Channel. Please note that credit card is available for some billers only.
- (d) Click "Pay".

 $\overline{\phantom{a}}$ 

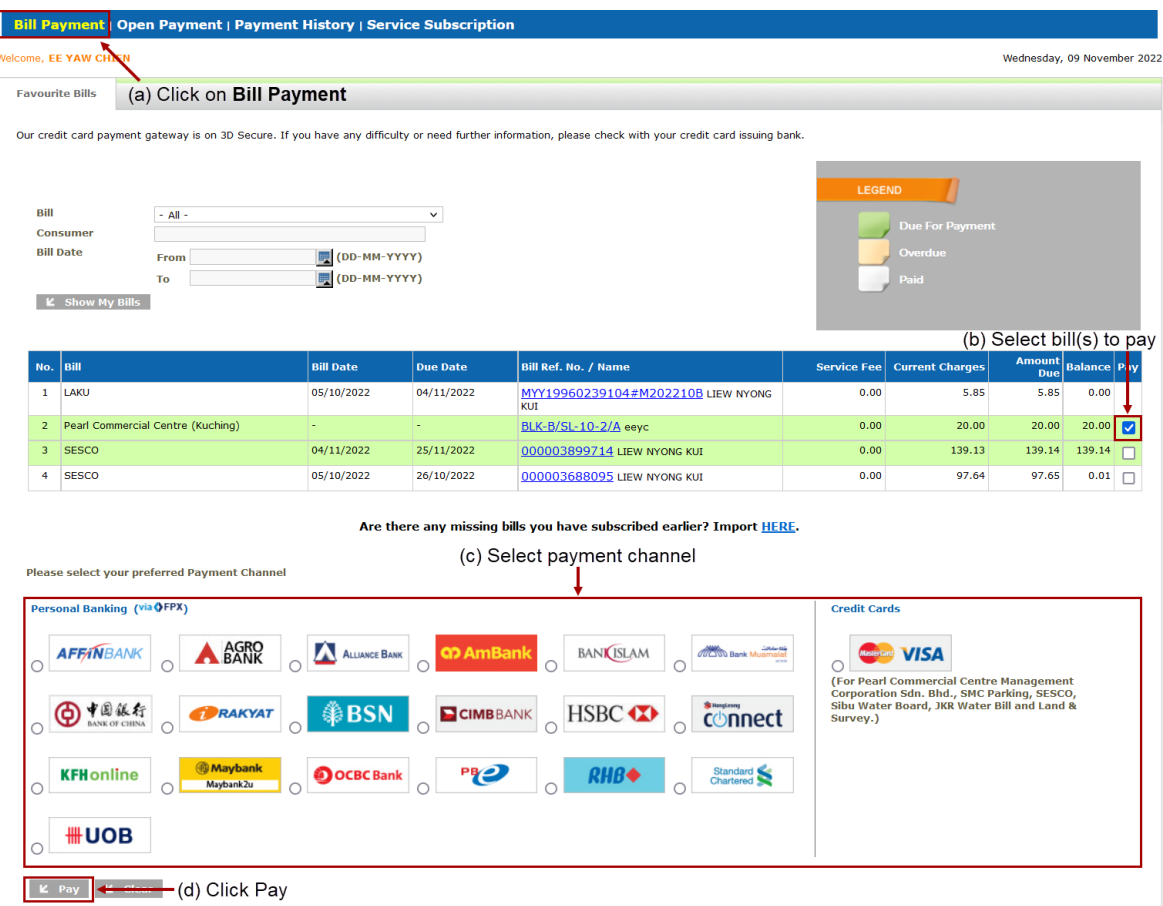

Figure 6.1: Select Bill(s) and Payment Channel

- (e) Confirm the amount to pay. Dependant on the billers, you may be able to change the amount you want to pay, e.g.: Assessment bill must be exact amount while some have certain minimal amount.
- (f) Enter Verification Code.
- (g) Click "Continue"

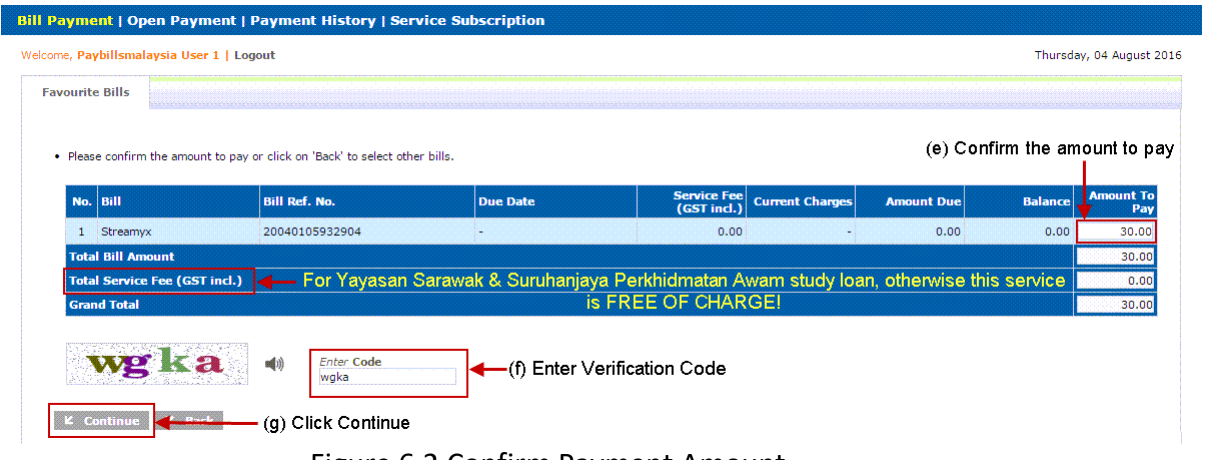

Figure 6.2 Confirm Payment Amount

- (h) A Payment Acknowledgement Page will be shown to acknowledge that you have initiated a payment.
- (i) Click "Continue" and you would be redirected to the internet banking services that you have selected. This payment would only be **Cancelled** if you did not complete the payment process authorization required by the bank.

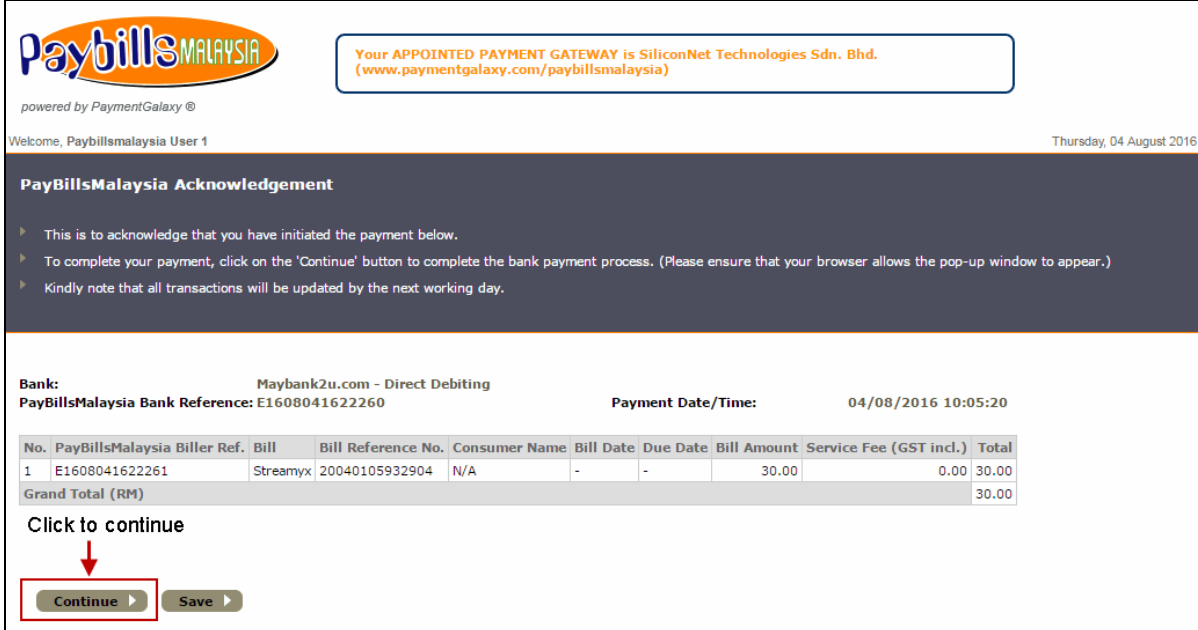

Figure 6.3: Payment Acknowledgement

(j) You will also receive an acknowledgement email of your payment attempted.

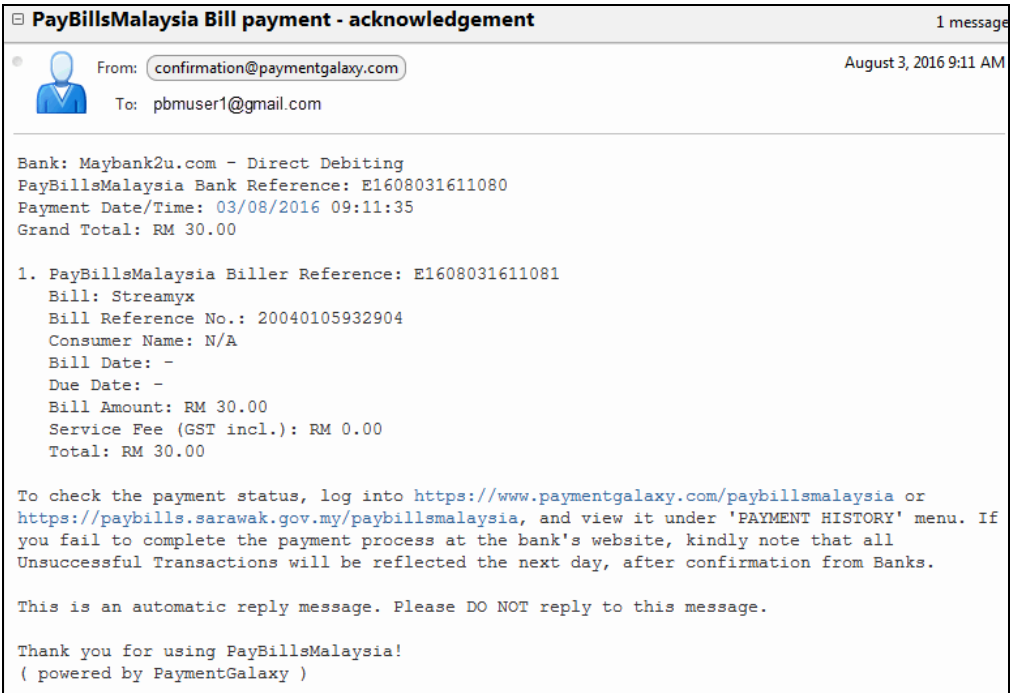

Figure 6.4: Sample Payment Acknowledgement Email

(k) Another payment confirmation email will be send when PayBills Sarawak received confirmation of payment status from the bank.

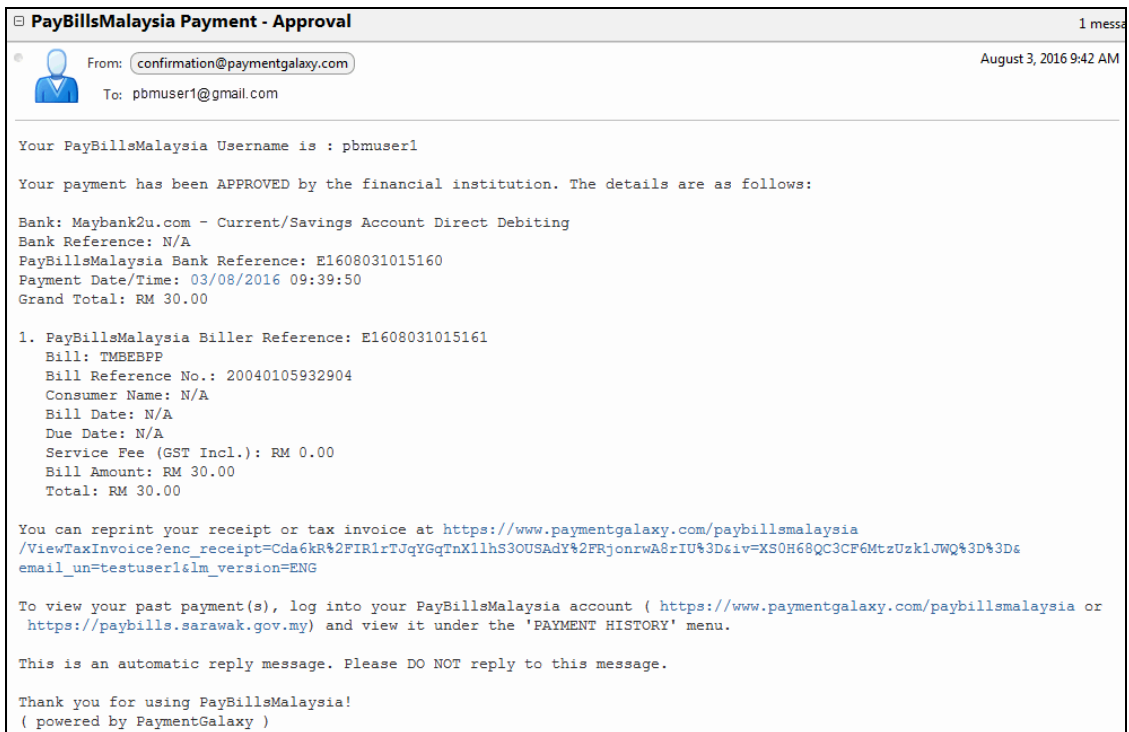

Figure 6.5: Sample Payment Confirmation Email

#### <span id="page-11-0"></span>**7. Open Payment**

Open Payment is a function that allows you to pay bills without subscribing for it. You need to key-in the particulars each time you use Open Payment. This function is not available for all bills (e.g.: Assessment Bills need to be subscribed before you can pay)

(a) Click on "**Open Payment**".

(b) Select from the list of billers.

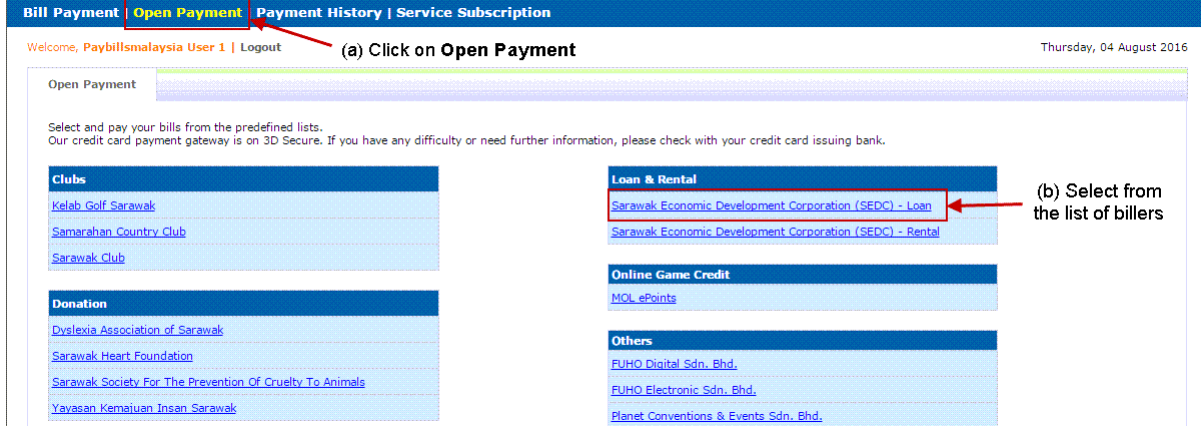

Figure 7.1: Open Payment

- (c) Enter the required information, e.g.: Account Number as stated in your bill, Payment Amount and select Payment Channel.
- (d) Click "Continue".

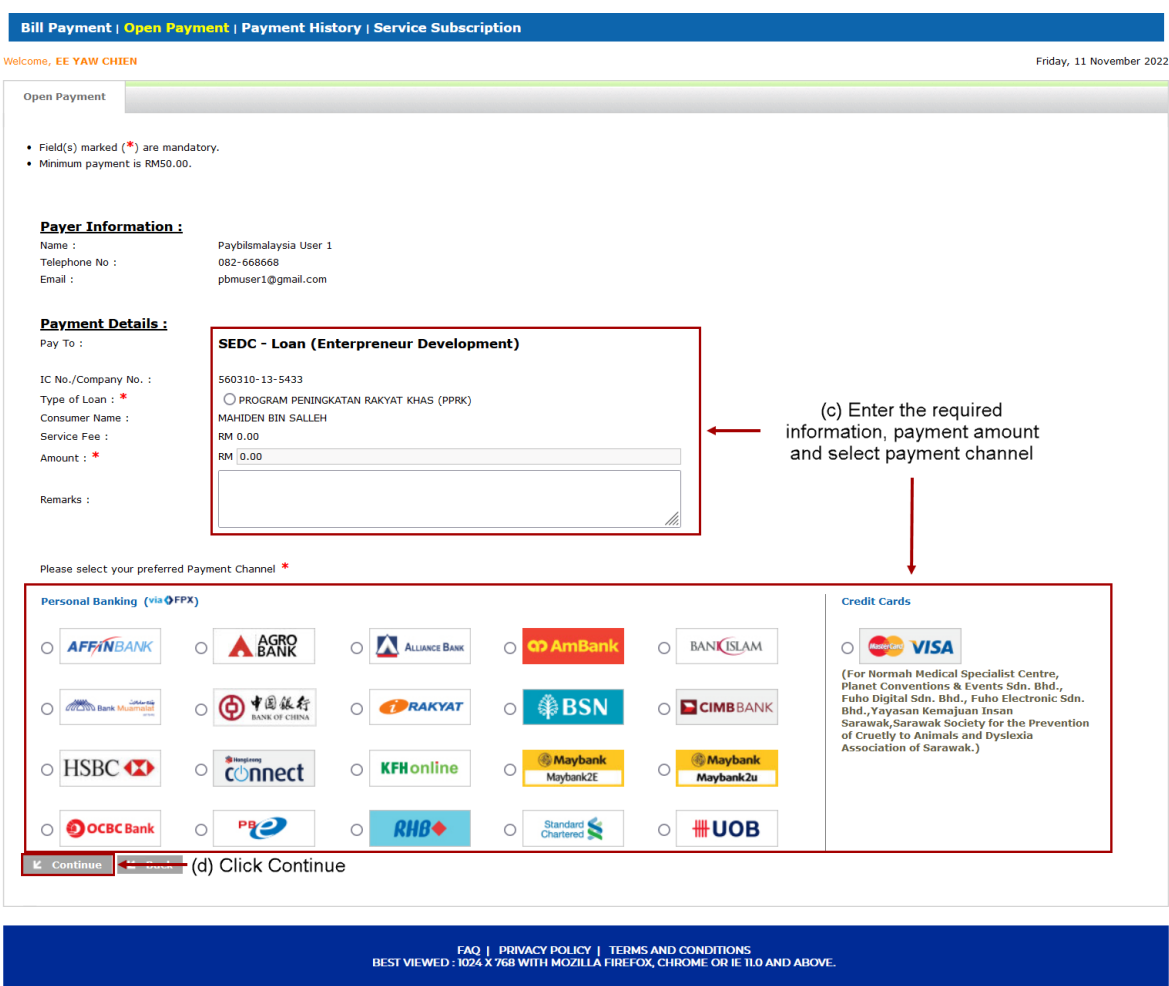

Copyright © 2001-2022 Sarawak Government | Operated by SiliconNet Technologies Sdn. Bhd. (394813-H)

#### Figure 7.2: Enter Payment Details

- (e) Confirm the payment details.
- (f) Click "Continue".

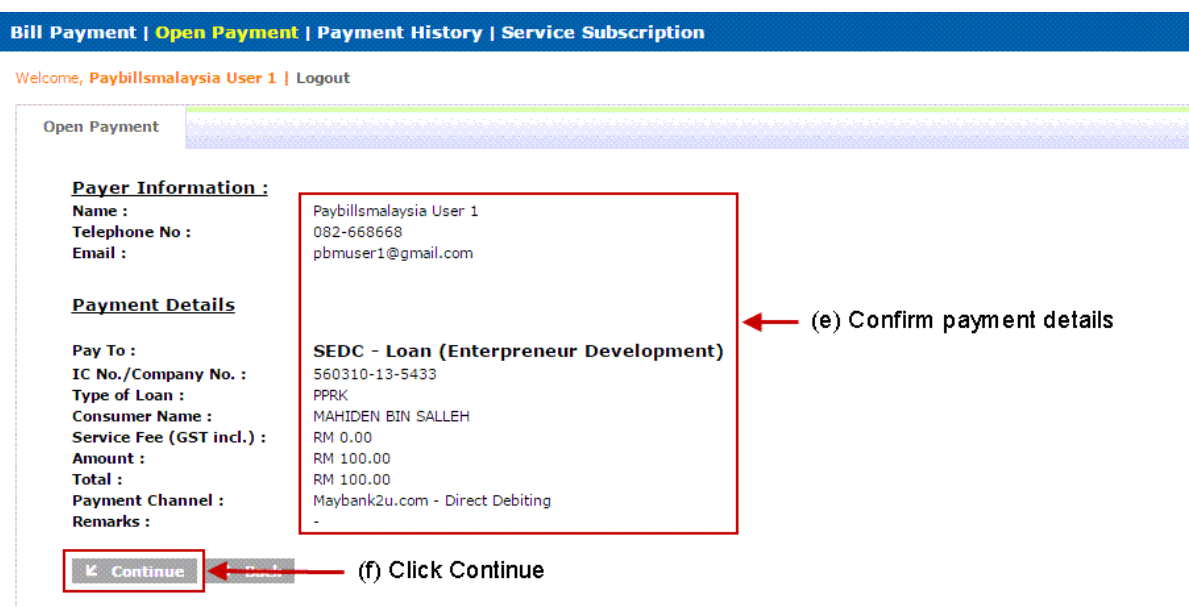

Figure 7.3: Confirm Payment Details

- (g) A Payment Acknowledgement Page will be shown to acknowledge that you have initiated a payment.
- (h) Click "Continue" and you would be redirected to the internet banking services that you have selected. This payment would only be **Cancelled** if you did not complete the payment process authorization required by the bank.

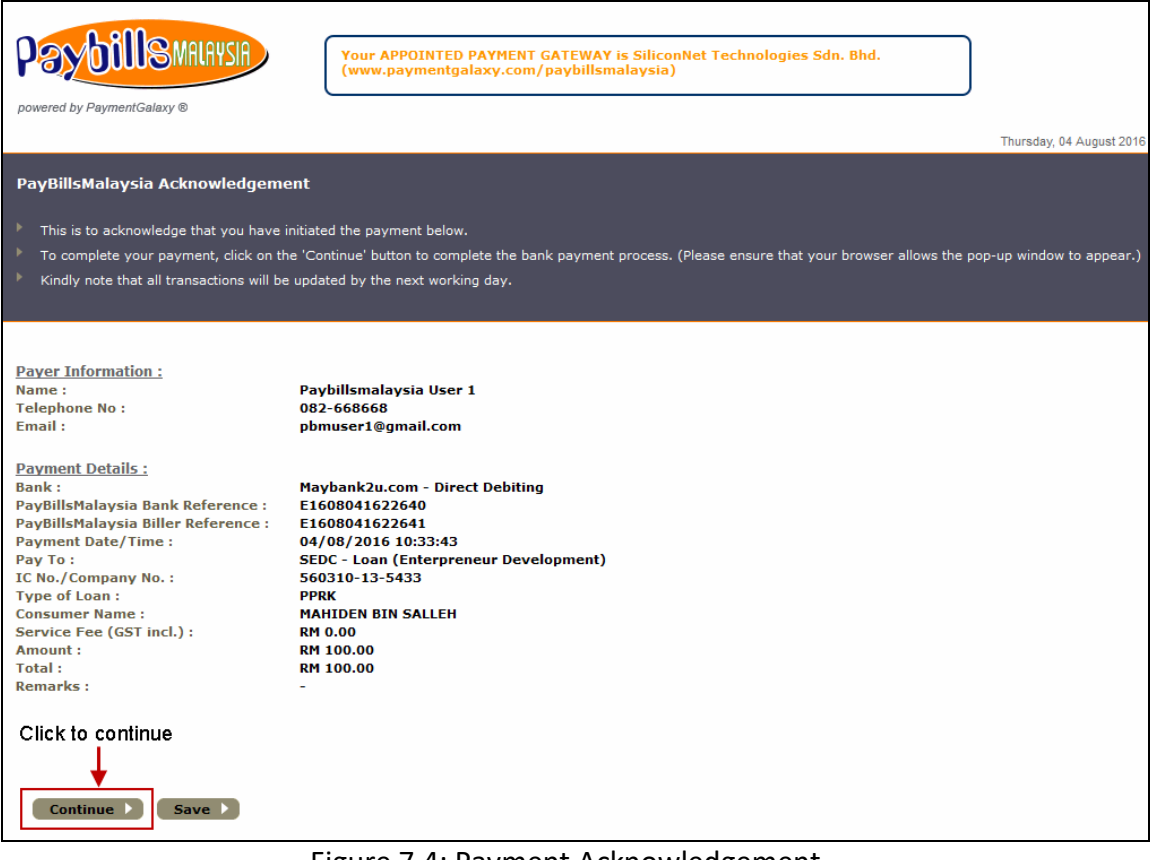

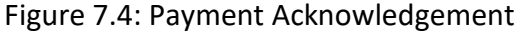

### <span id="page-14-0"></span>**8. Search Bill & Pay**

Search Bill & Pay is a function that allows you to pay bills without subscribing and login. You need to key-in the particulars each time you use Search Bill & Pay. This function is not available for all bills (e.g. Assessment Bills need to be subscribed before you can pay)

- (a) Go to **Search Bill & Pay** at home page.
- (b) Select from the list of billers.
- (c) Enter the required information, e.g.: Account Number/Vehicle No. as stated in your bill.
- (d) Enter Verification Code.
- (e) Click "SEARCH".

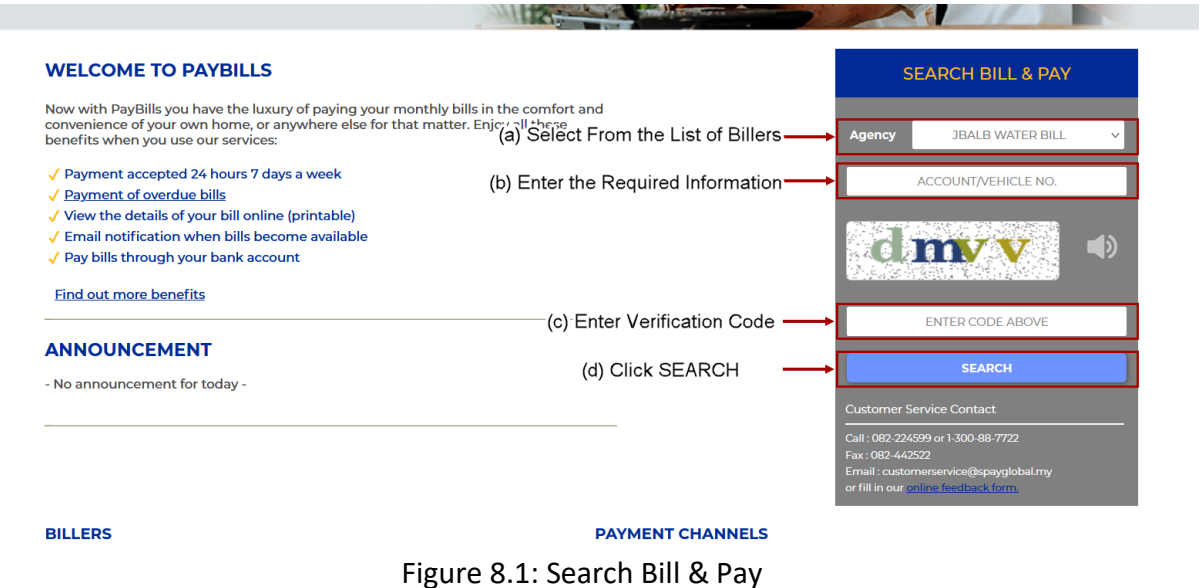

(f) Click "Proceed payment as guest"

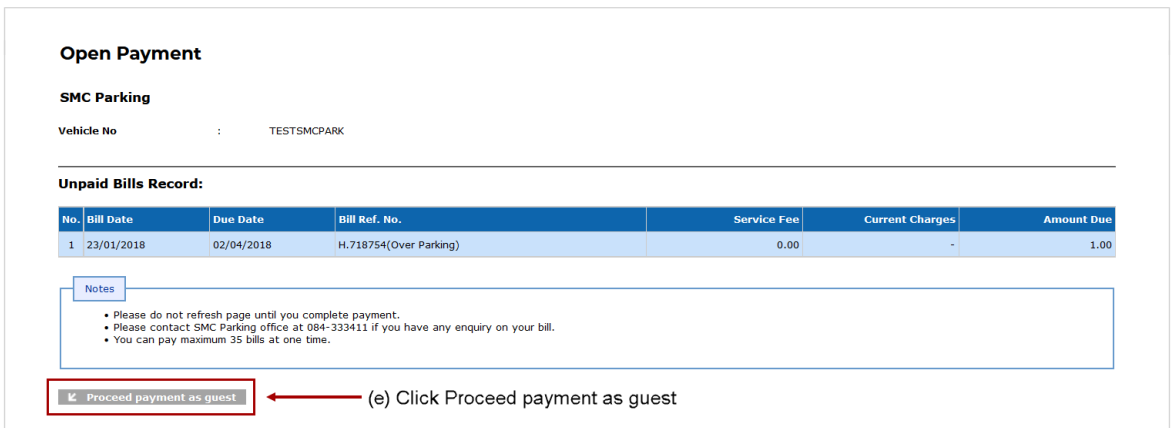

Figure 8.2: Bill Detail

- (g) Enter the required information, e.g.: Name, Telephone No, and Email.
- (h) Select the bill you want to pay.
- (i) Select the Payment Channel. Please note that credit card is available for some billers only.
- (j) Click "Pay".

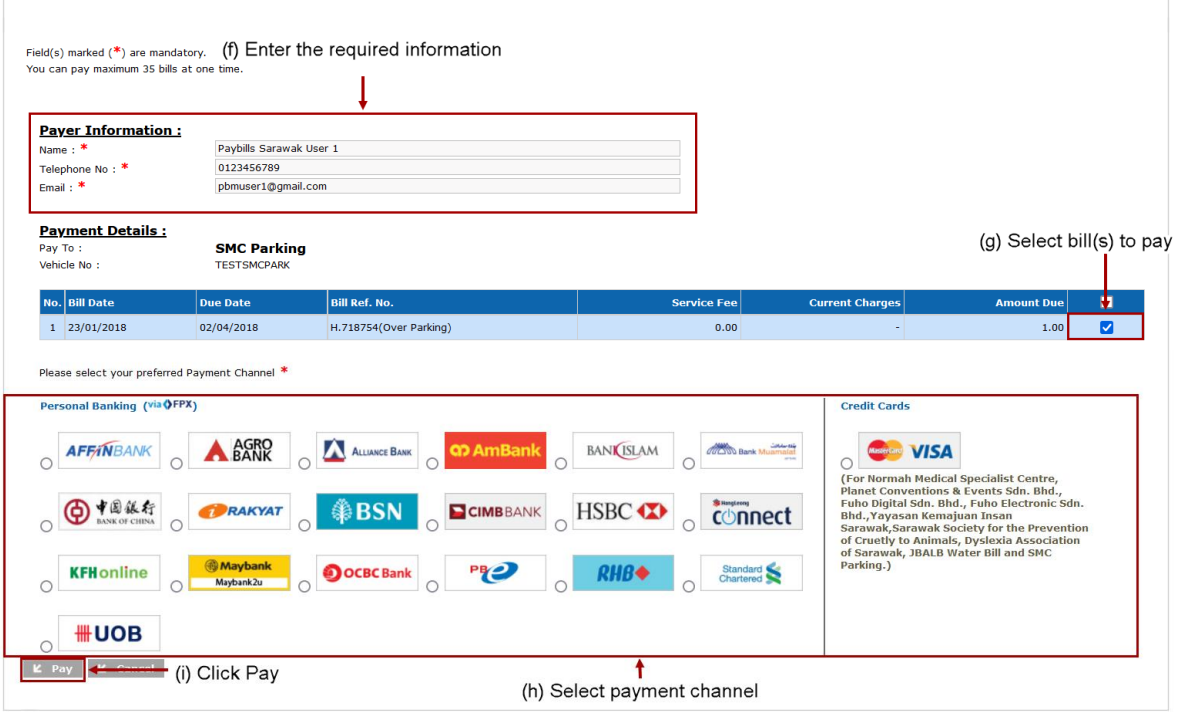

Figure 8.3: Enter Payment Details, Select Bill(s) and Payment Channel

(k) Confirm the amount to pay. Dependant on the billers, you may be able to change the amount you want to pay, eg. Assessment bill must be exact amount while some have certain minimal amount.

(l) Enter Verification Code.

#### (m) Click "Continue".

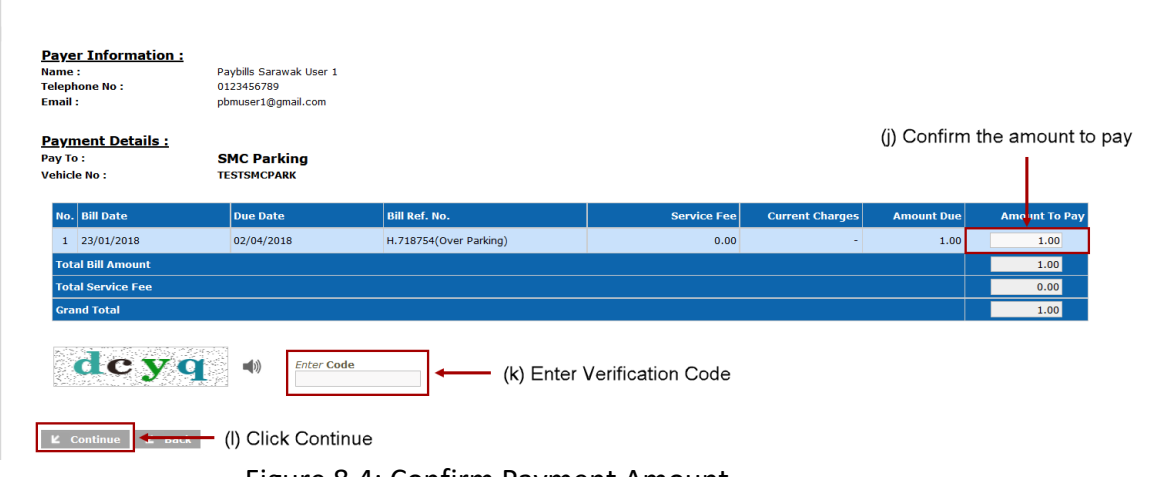

Figure 8.4: Confirm Payment Amount

- (n) A Payment Acknowledgement Page will be shown to acknowledge that you have initiated a payment.
- (o) Tick "I agree with FPX Terms and Conditions" and click "Continue" and you would be redirected to the internet banking services that you have selected. This payment would only be **Cancelled** if you did not complete the payment process authorization required by the bank.

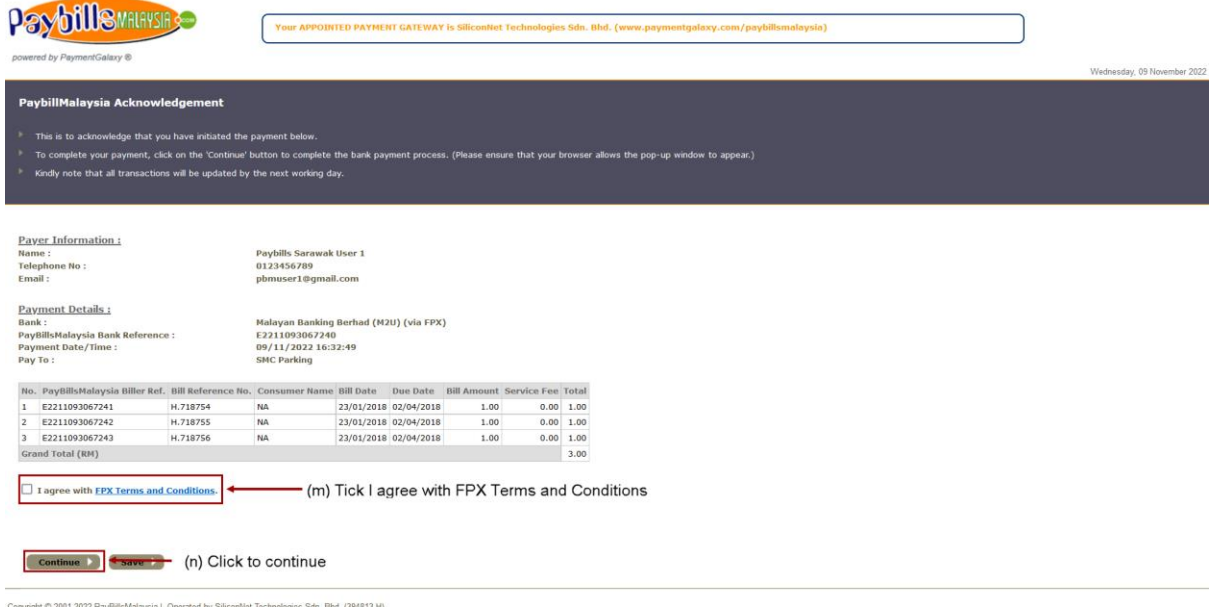

Figure 8.5: Payment Acknowledgement

#### <span id="page-17-0"></span>**9. View Payment History**

- (a) You can view your past payments under the **"Payment History"** after you have logged in.
- (b) You can print your history by clicking on "Print".

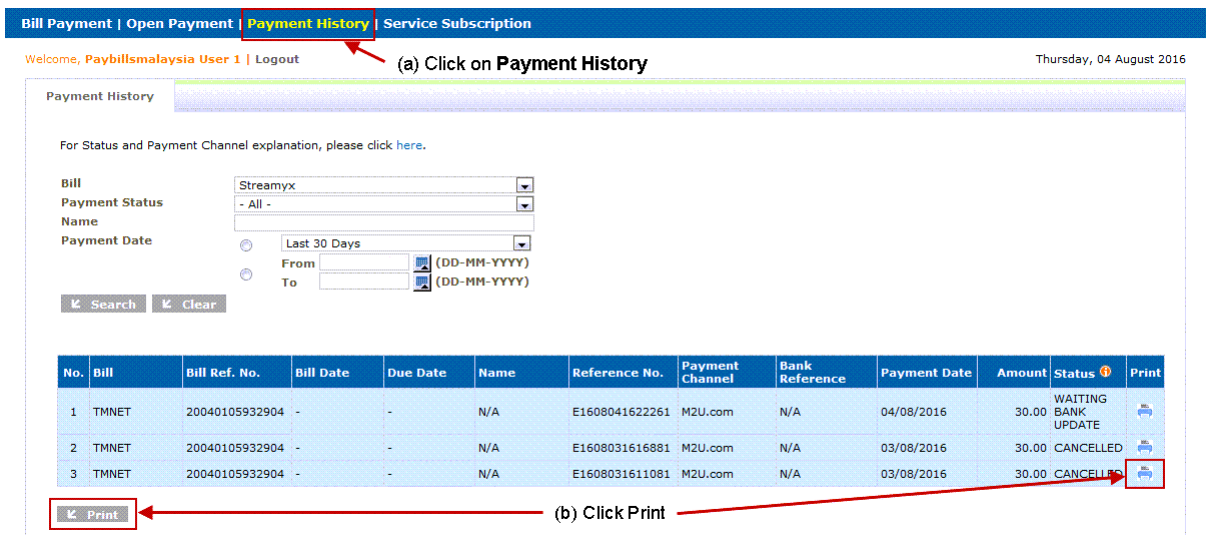

Figure 9.1: Payment History

## <span id="page-17-1"></span>**10. FAQ**

You may have queries and concerns over the System. The FAQ is to provide quick answer to common queries.

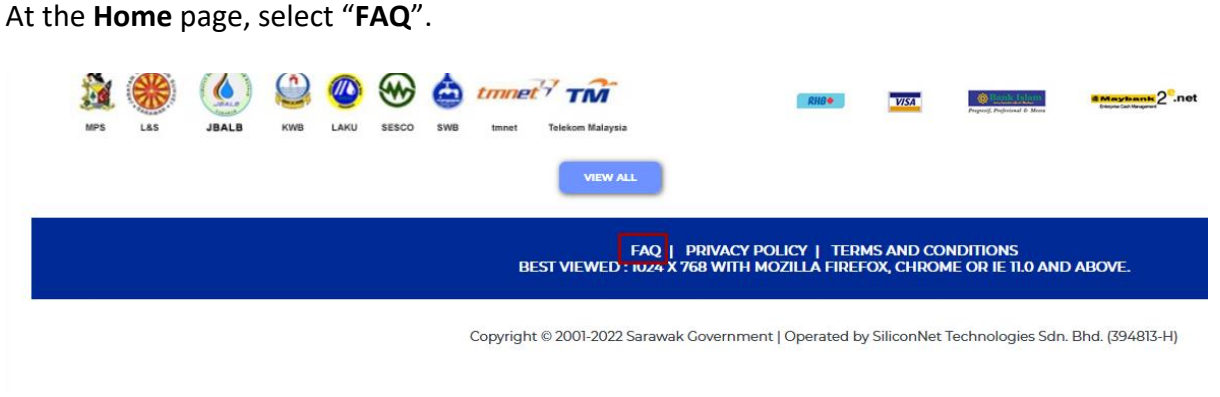

Figure 10.1: FAQ Link

## <span id="page-18-0"></span>**11. Online Feedback Form**

You can also log a report to our 24 hour call centre via Online Feedback form. The Online Feedback form is available at top and Search Bill & Pay module of **Home** page.

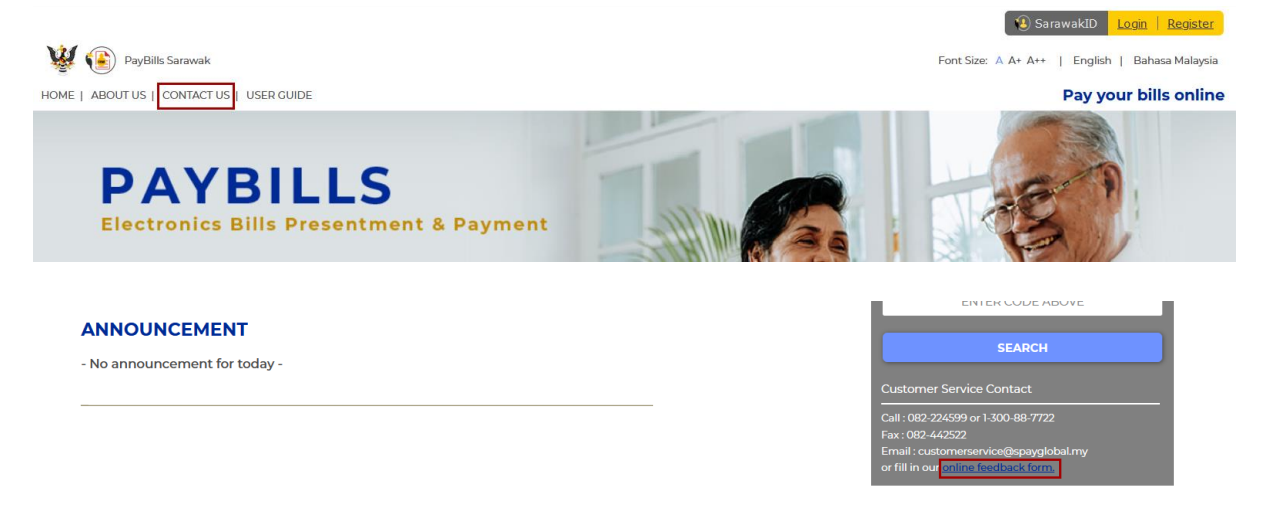

Figure 11.1: Feedback Link

- (a) Click on "**Contact Us**"/"**online feedback form**", the feedback form will be displayed.
- (b) Note that user is advised **not to provide any sensitive information** in the feedback form.
- (c) An email notification will be sent for follow up purposes.

```
--- Original Message -
Subject: SAINS CALL Centre SERVICE REQUEST NUMBER <967DPU>
    Date: Thu, 28 Mar 2013 09:52:16 +0800
   From: callcentre@sains.com.my
       To: undisclosed-recipients:;
Dear Sir/Madam,
This is a message from SAINS Call Center Personnel.
We would like to ensure that you have been satisfactorily attended to.
Kindly be informed that our support team has responded to your request for<br>Decket No. : 967DPU|<br>Docket No. : 967DPU|<br>Log Call Date : 27/03/2013 05:58:07 PM<br>Requester Name : <u>Gilber</u> ak Then<br>End User Name : <u>Gilber</u> ak Then
Reported matter(s) :<br>Eaile to login
Action Taken :
ParBillsMalarsia's problem has been clarified
CRUSAAARUSARIRAAR Problem has been clarified<br>We trust that you are happy with our service and that we may close this<br>call.
Kindly reply to this email within 2 days if you find our service<br>unsatisfactory.<br>Your feedback is important for us. Please check [x] where appropriate:
    ] Request attended and satisfactorily<br>] Request not attended at all<br>] Request attended but unsatisfactorily (please attached your remarks)
Ť.
Thank you very much.
Regards,
Call Centre Personnel<br>SARAWAK INFORMATION SYSTEMS SON, BHD.
```
Figure 11.2: Sample Notification Email